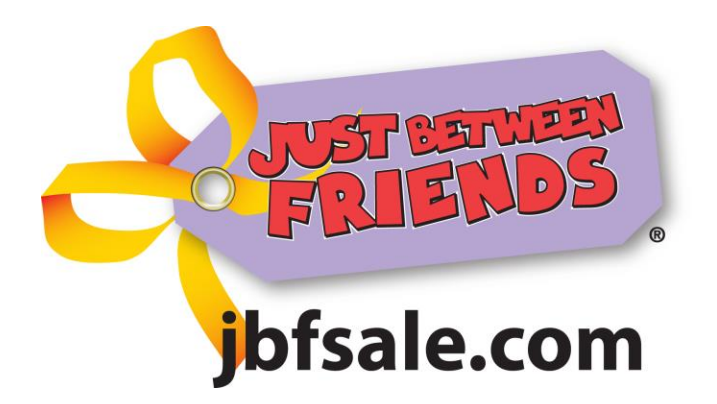

Congratulations on joining our Sale! Please use this as a guide to help get you started in tagging and printing your items! Please visit our webpage www.greeley.jbfsale.com and click on the Consignor Details tab. There is a lot of helpful information including how-to videos, pricing guide, and tagging tips.

To begin tagging, login at http://greeley.jbfsale.com on the top right corner. Enter your email address and password. You are now on the My JBF Tags page.

## **To Create Tags:**

- To Enter Tags, click "Tagging" located on the top right side of the page. Hover your cursor over Create Tags on the top of the My JBF Tags page and click on Rapid Entry.
- Click the down arrow in the Category column and make your selection.
- For clothing and shoes, select the correct size. For all other items, leave blank. (If there is a size in this field, click on a blank space within the sizes so that the field is blank)
- Enter a brief description (i.e., Children's Place blue striped sweater). We use this description to confirm the tag matches the item being sold and also in case the tag becomes detached, we can search for the item.
- Enter a price (prices must be in whole dollar or in \$0.50 increments).
- Reduce: If you would like to participate in our  $\frac{1}{2}$  price sale on our last day, make sure there is a check mark in this box. No check mark means the item will stay at full price. We strongly encourage you to participate in our  $\frac{1}{2}$  price sale to increase your sales.
- Donate: If you would like to donate your item to our charity partner, make sure there is a check mark in this box. No check mark means you will pick up the item at the designated time after the conclusion of our sale. Donated items are tax deductible.
- Quantity: If you have more than one of the exact same item (description, size), change the quantity to print the appropriate number of tags.
- Repeat for all of your items. Save frequently to avoid timing out.

## **To Print Your Tags**

- Click Tools on the right side of the screen in the purple shaded box.
- Under the first drop down box, click Not Printed. This will display only the tags that have not been printed.
- Click so there is a check mark in the box next to the tags you would like to print. You can click on click on Select All or Select All on Page or you can click tags individually.
- At the top of the My JBF Tags page, hover your cursor over Print Tags and choose either PDF or HTML. You must have Adobe for the PDF option. Tags printed in PDF scan better.
- Click on the Print Box and follow the prompts for your printer to print the tags. BE SURE YOUR PRINTER IS SET FOR PORTRAIT ORIENTATION. You MUST print on white cardstock. Do not use copy paper as the tags will tear and detach during handling at the sale. We are unable to sell items that are missing tags
- Cut your tags and attach to your items using safety pins, zip ties, or tape. (Hint, watch the Video Tutorials—links are on the bottom of the Consignor Details webpage.)
- That's all there is to it! If you have any questions, please don't hesitate to contact us at SherrySheridan@jbfsale.com or text/call (303) 489-2066.

Thank you again for Consigning with us at JBF Greeley!